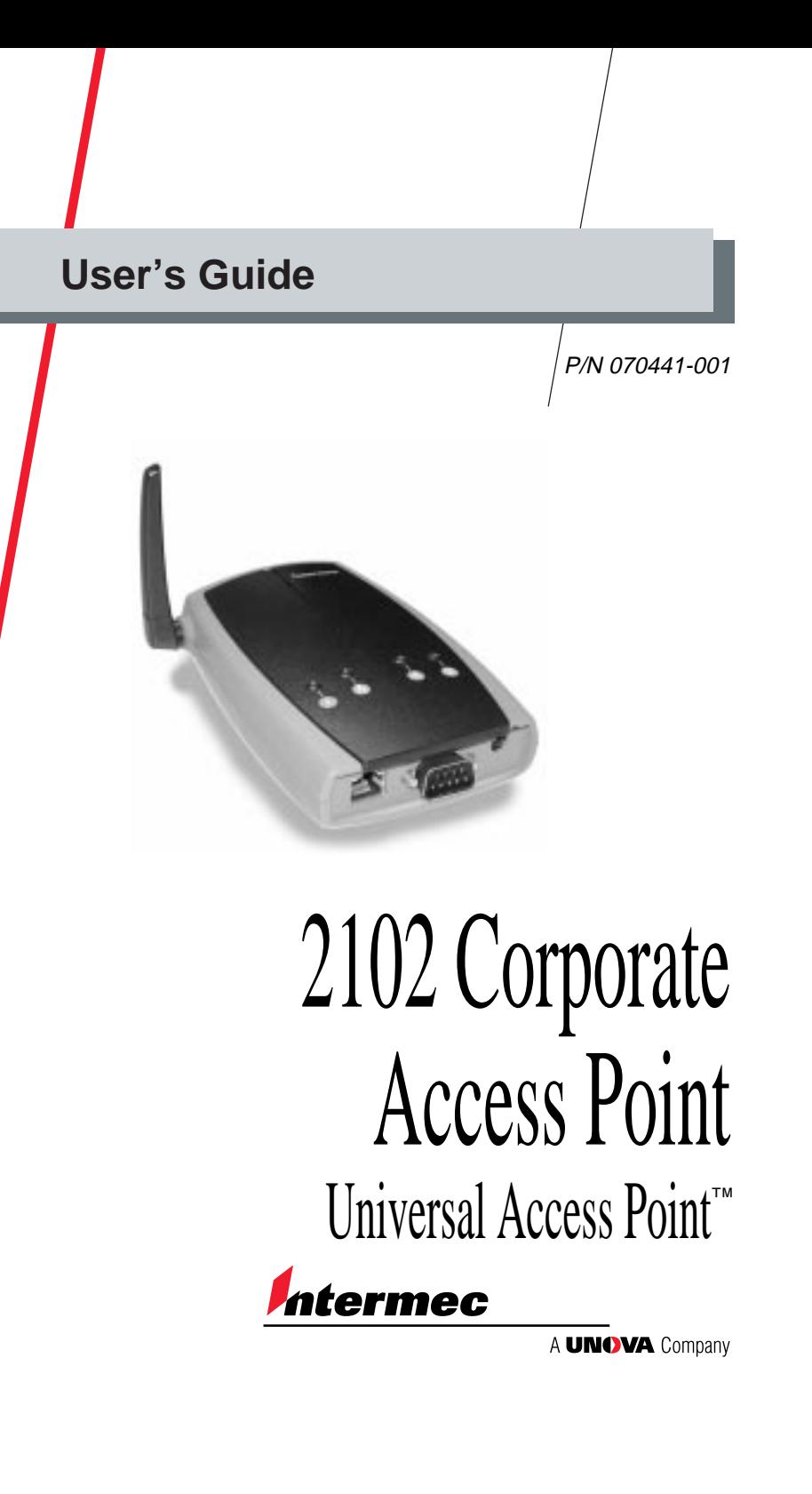

Intermec Technologies Corporation 6001 36th Avenue West P.O. Box 4280Everett, WA 98203-9280

U.S. service and technical support: 1-800-755-5505 U.S. media supplies ordering information: 1-800-227-9947

Canadian service and technical support: 1-800-688-7043 Canadian media supplies ordering information: 1-800-268-6936

Outside U.S. and Canada: Contact your local Intermec service supplier.

The information contained herein is proprietary and is provided solely for the purpose of allowing customers to operate and/or service Intermec manufactured equipment and is not to be released, reproduced, or used for any other purpose without written permission of Intermec.

Information and specifications in this manual are subject to change without notice.

© 2000 by Intermec Technologies Corporation All Rights Reserved

The word Intermec, the Intermec logo, INCA/IP, and Universal Access Point are either trademarks or registered trademarks of Intermec Technologies Corporation.

Throughout this manual, trademarked names may be used. Rather than put a trademark ( $^{\circledR}$  or  $^{\text{TM}}$ ) symbol in every occurrence of a trademarked name, we state that we are using the names only in an editorial fashion, and to the benefit of the trademark owner, with no intention of infringement.

# **Contents**

**About the 2102 5Using the 2102 in a Network 7 Understanding the 2102 9 Configuring the 2102 12 Installing the 2102 17 Accessing the 2102 Remotely 19 2102 Specifications 21 Radio Specifications 22 Default Settings 23**

## **About the 2102**

Intermec's 2102 Corporate Access Point is a wireless local area network (LAN) product that lets your wireless end devices roam anywhere throughout an enterprise while maintaining a continuous, high-quality network connection.

Your 2102 has one of these radios installed:

- IEEE 802.11b High Rate
- 2.4 GHz OpenAir

**™**

The 2102 with an IEEE 802.11b High Rate radio installed is  $Wi$ -Fi<sup>TM</sup> certified for interoperability with other IEEE 802.11b wireless LAN devices.

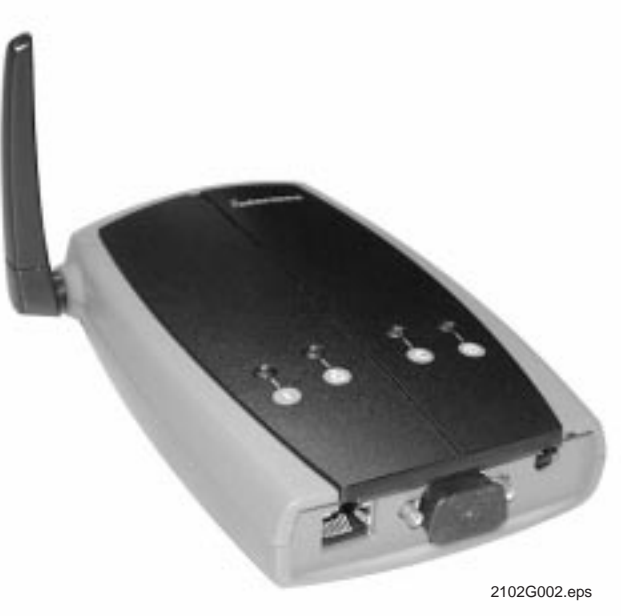

The 2102 is fully compatible with Intermec's 2100 Industrial Access Point and 2101 Enterprise Access Point. You can install a combination of these access points in your network, depending upon your needs. All of these Intermec access points allow seamless roaming of end devices across subnetworks.

The 2102 ships with these additional items:

- •Power supply (Part No. 3-304029-01) and AC power cord
- •Mounting bracket
- •Safety information

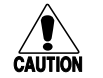

#### **Caution**

*You must use the appropriate Intermec power supply with this device or equipment damage may occur.*

#### **Conseil**

*Vous devez utiliser la source d'alimentation Intermec adéquate avec cet appareil sinon vous risquez d'endommager l'équipement.*

This user's guide provides basic configuration and installation instructions. For detailed information about the 2102, see the *21XX Universal Access Point Technical Reference Manual* (Part No. 067150).

Visit our Web site at www.intermec.com for online access to many of our manuals in PDF format. To order a printed version of the manual, contact your Intermec representative.

# **Using the 2102 in a Network**

The 2102 transmits data between wireless end devices and wired devicesthat are on your Ethernet network. You can use the 2102 in a variety of network configurations.

## **Using the 2102 in a Simple Wireless Network**

If you have an existing Ethernet network, you can use a 2102 to extend the network capability to include wireless end devices. The 2102 connects directly to the wired network, which then allows wireless end devices to form a wireless extension of the wired LAN.

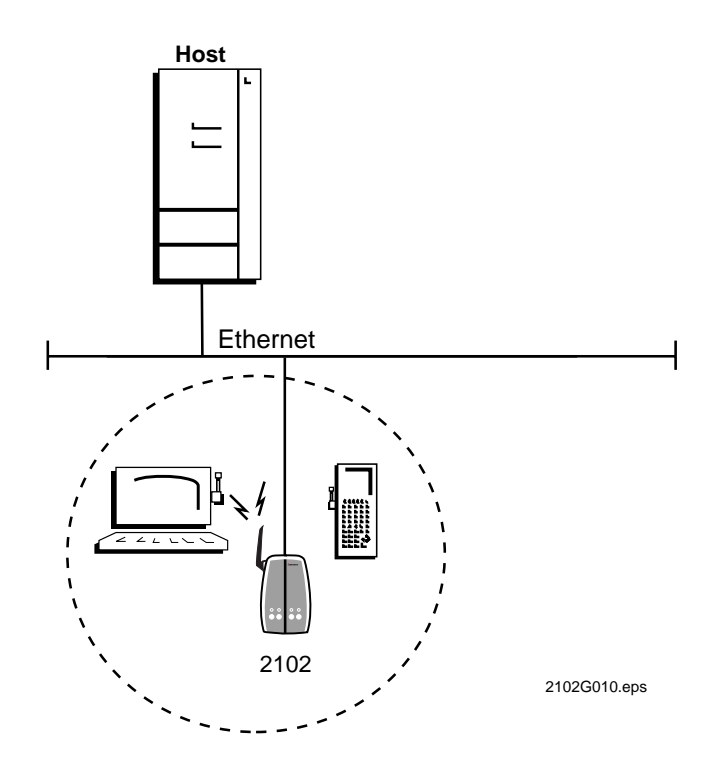

## **Using Multiple 2102s and Roaming End Devices**

For larger or more complex environments, you can install multiple access points so that end devices can roam from one access point to another and maintain network communications. When you use multiple access points, they establish coverage areas or cells similar to those in a cellular phone network. End devices can connect with any access point that is within range and that belongs to the same network. You can use a combination of Intermec access points in your network.

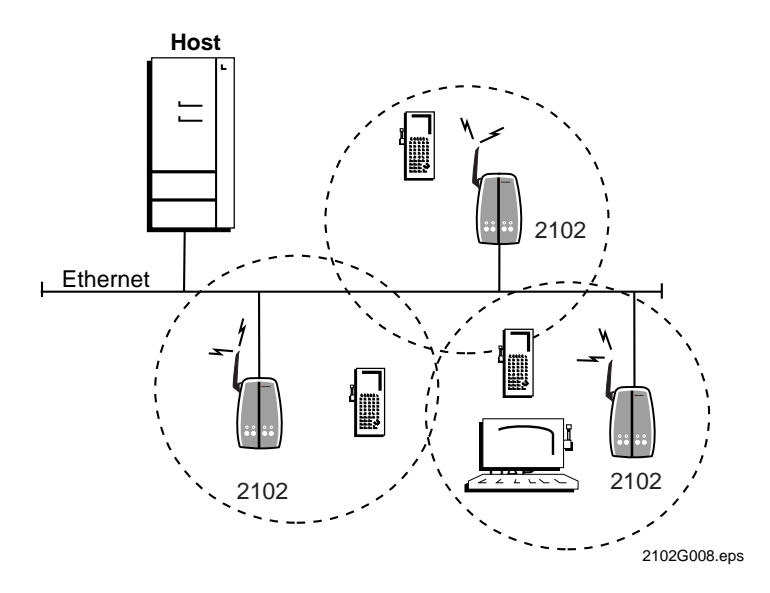

You can have more than one access point within the same cell to increase throughput. Or, you can overlap cells to provide redundancy for critical applications and ensure that coverage is not lost if a single access point or radio fails.

## **Understanding the 2102**

This section explains the LEDs and connectors on the 2102. It also explains how to position the antenna.

## **Understanding the LEDs**

The 2102 has four LEDs as shown next.

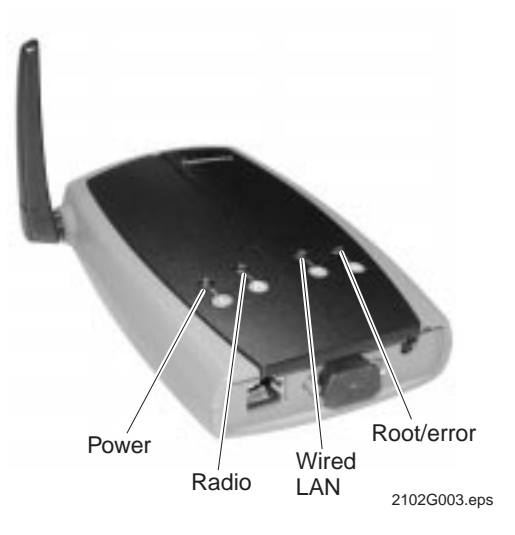

The following table describes the LED activity.

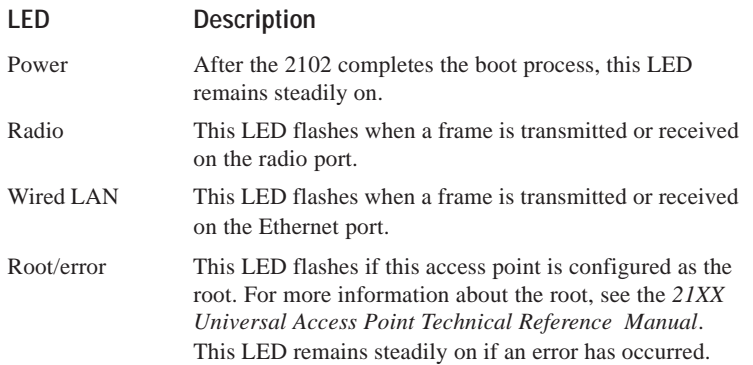

## **Positioning the Antenna**

The 2102 features a built-in antenna that rotates 180° as shown below.Follow these guidelines for positioning the antenna:

- $\bullet$ Place the antenna at 0° when storing the 2102.
- • Place the antenna at 90° when using the 2102 horizontally, for instance, when the 2102 is positioned on a desk or counter.
- Place the antenna at 180° when using the 2102 vertically, for instance, when the 2102 is mounted on a wall or cubicle.

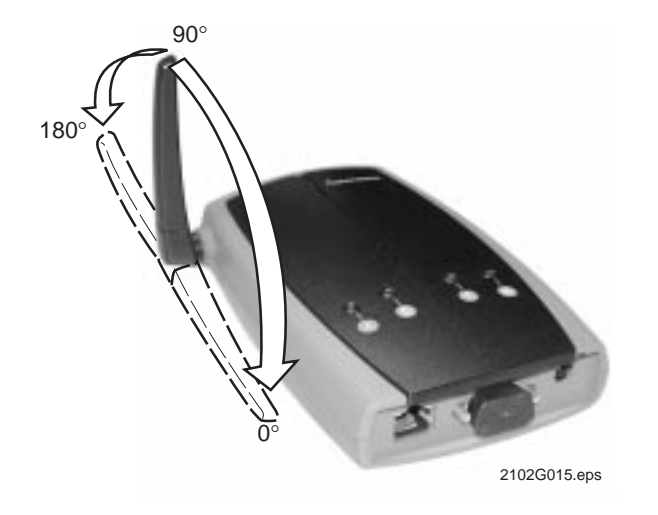

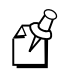

Note: Do not force the antenna past the hard stop at 0° or 180° or you may break the antenna connector.

For information about antenna options, contact your local Intermec representative.

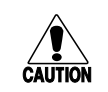

#### **Caution**

*Government regulatory agencies mandate that the antenna not be alterable. Therefore, the access point uses a custom antenna connector. Do not attempt to use a different antenna or you may damage the connector and the access point.*

#### **Conseil**

*Les agences responsables de la réglementation gouvernementale exigent que l'antenne ne soit pas modifiable. Par conséquent, le point d'accès est doté d'un connecteur d'antenne personnalisé. Ne pas essayer d'utiliser une antenne différente au risque d'endommager le connecteur et le point d'accès.*

## **Understanding the Connectors**

You use the Power port and Serial port to configure the 2102 before you install it. You use the Power port and Ethernet port when using the 2102 in your network.

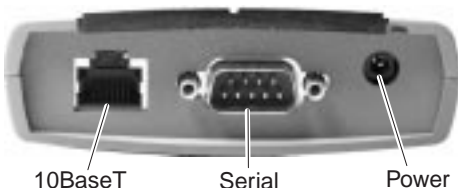

Ethernet port port

port 2102G001.eps

# **Configuring the 2102**

This section lists the items that you must provide to configure the 2102, and it describes the configuration procedures.

## **Requirements for Configuring the 2102**

To configure the 2102, you use a serial connection between a PC and the 2102. You need these items to configure the 2102:

- PC with open serial port
- $\bullet$ RS-232 null-modem cable (Part No. 059167)

## **Steps for Configuring the 2102**

The steps to configure the 2102 are summarized below and then described in more detail in the rest of this section.

#### **To configure the 2102**

- 1. Configure the communications parameters on your PC.
- 2. Attach cables and boot the 2102.
- 3. Log onto the 2102.
- 4. Configure the network parameters.
- 5. Configure the radio parameters.
- 6. Save the configuration.

### **Configuring the Communications Parameters on Your PC**

Configure the serial port communications parameters on your PC to the following values:

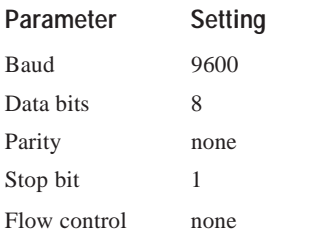

If you are using a PC with Microsoft Windows, you can use the HyperTerminal accessory application to configure the communications parameters.

### **Attaching Cables and Booting the 2102**

- 1. Attach an RS-232 null-modem cable to a serial port on your PC.
- 2. Attach the other end of the null-modem cable to the serial port on the 2102.
- 3. Plug the power supply into the power port on the 2102.
- 4. Plug the AC power cord into the power supply.
- 5. Plug the other end of the AC power cord into an AC power outlet. The 2102 has no On/Off switch, so it boots as soon as you apply power.

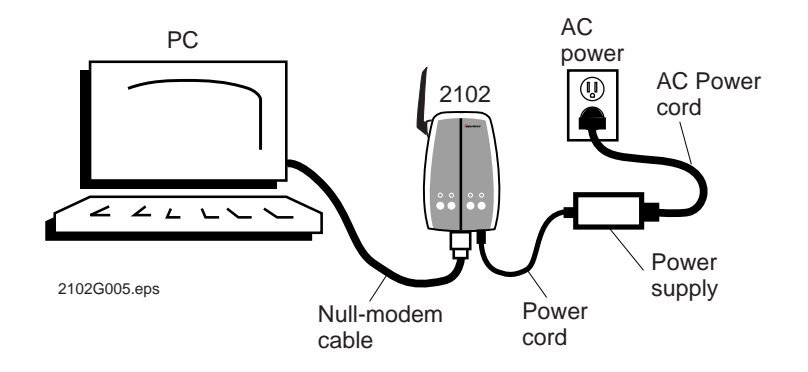

## **Logging Onto the 2102**

• Press **Enter** when the following message appears on the PC screen:

Starting system

The logon screen appears. Type the default password Intermec and press **Enter**. The Configuration menu appears.

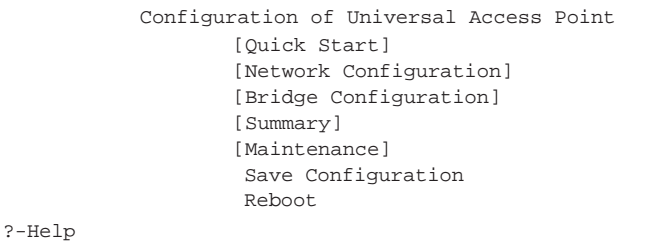

## **Configuring the Network Parameters**

You need to configure basic network parameters such as IP Address. If you have a DHCP server on your network, DHCP can assign values to the IP Address, IP Subnet Mask, and IP Router parameters, or you can assign these values manually.

#### **To configure the network parameters**

1*.* Use the arrow keys or the **Tab** key to position the cursor on the Network Configuration command and press **Enter**. The Network Configuration menu appears.

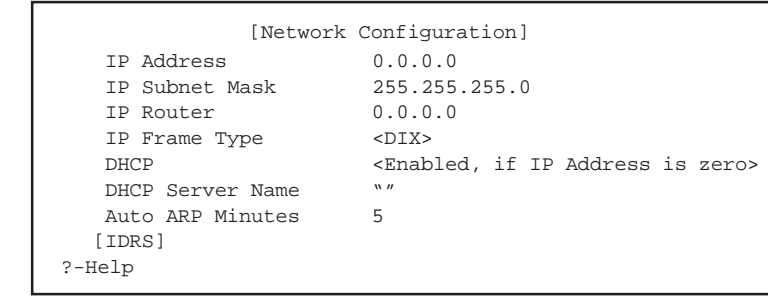

2. To use DHCP for automatic address assignment, configure these parameters:

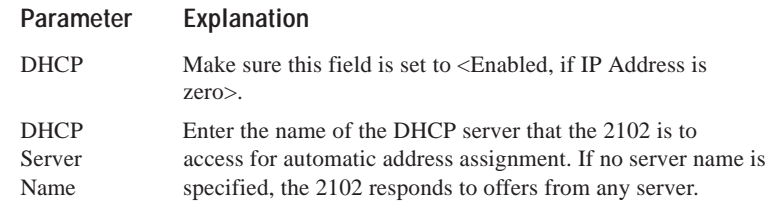

To assign IP addresses manually, configure these network parameters:

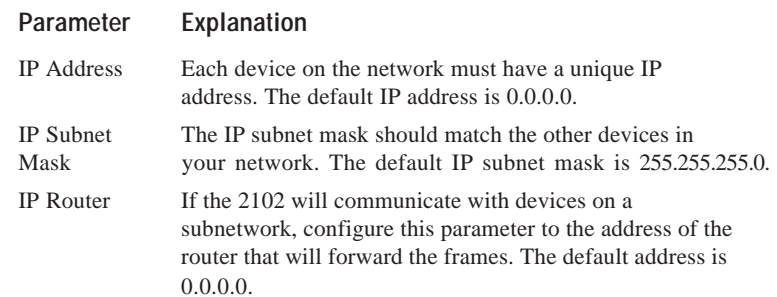

### **Configuring the Radio Parameters**

This section contains procedures for configuring the radio parameters. Follow the procedure for configuring either the IEEE 802.11b High Rate radio or the 2.4 GHz OpenAir radio, depending upon the type of radio in your 2102.

#### **To configure an IEEE 802.11b High Rate radio**

• Choose the IEEE 802.11b High Rate command from the Quick Start menu and configure these parameters:

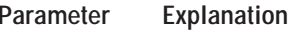

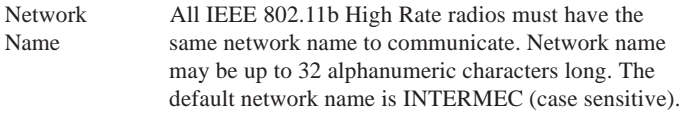

Frequency Frequencies range from 2400 to 2500 MHz and are country-dependent. Choose the frequency appropriate for your installation.

#### **To configure a 2.4 GHz OpenAir radio**

1. Configure the following parameter from the Quick Start menu:

#### **Parameter Explanation**

- LAN ID All 2.4 GHz devices on the same network must have the same (Domain) LAN ID to communicate. Set the LAN ID to a number between 0 and 15. The default is 0.
- 2. Choose the 2.4 GHz OpenAir command from the Quick Start menu and then configure these parameters:

#### **Parameter Explanation**

- Channel You can set the channel from 1 to 15. The default is 1.
- Subchannel You can set the subchannel from 1 to 15. The default is 1.
- Security ID All 2.4 GHz OpenAir devices must have the same security ID to communicate. The security ID may be up to 20 characters long. The default is no password or null.

FÅ<br>1

**Note:** For optimal performance, you may need to set additional parameters. For more information, see the *21XX Universal Access Point Technical Reference Manual.*

### **Saving the Configuration**

After you configure the 2102, you must save the configuration.

#### **To save the configuration**

- 1. From the main menu, choose the Save Configuration command.
- 2. Disconnect the power and null-modem cables.

You are now ready to install the 2102 in your network.

## **Installing the 2102**

To install the 2102, you need to perform these tasks:

- Connect the 2102 to the Ethernet network.
- •Mount the 2102.
- Apply power to the 2102.

These tasks are described in the remainder of this section.

## **Connecting the 2102 to the Ethernet Network**

To connect the 2102 to your Ethernet network, attach one end of a 10BaseT cable to the Ethernet port on the 2102. Attach the other end to your Ethernet network.

## **Mounting the 2102**

The 2102 ships with a mounting bracket so you can mount the 2102 on a wall or ceiling. The following instructions explain how to mount the 2102 using the mounting bracket that ships with it.

Install the mounting bracket and 2102 on a sturdy surface in accordance with local building codes. You need the following tools and materials to install the bracket:

- Two #5 or M3 screws. The screws should be appropriate for the surface on which you are mounting the bracket.
- Drill and drill bit appropriate for the mounting screws
- Screwdriver

#### **To mount the 2102 to a wall or ceiling**

- 1. Use the mounting bracket as a template to mark the location of the mounting holes on the mounting surface.
- 2. Drill the mounting holes.
- 3. Position the bracket on the mounting surface.

#### **Mounting the 2102 to a Wall or Ceiling (continued)**

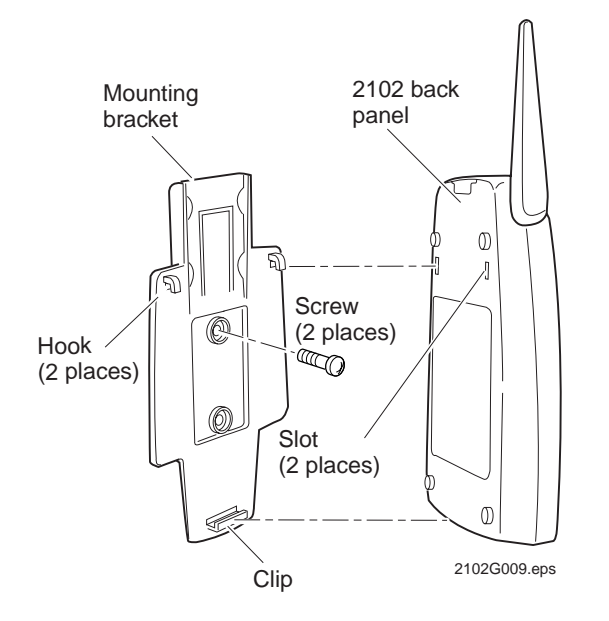

- 4. Using the screws you provided, secure the bracket to the wall.
- 5. Fit the slots on the back of the 2102 over the hooks on the mounting bracket.
- 6. Slide the 2102 up slightly and then press on the base of the 2102 until it clicks into the clip at the bottom of the mounting bracket.

These accessories are available for the 2102:

- Cubicle bracket kit (Part No. 070366) allows you to mount the 2102 on a cubicle wall.
- Power supply holder kit (Part No. 069893) allows you to secure the power supply to a wall.

For more information about mounting options, contact your Intermec representative.

## **Applying Power to the 2102**

- 1. Plug the power supply into the power port on the 2102.
- 2. Plug the AC power cord into the power supply.
- 3. Plug the other end of the AC power cord into an AC power outlet. The 2102 has no On/Off switch, so it boots as soon as you apply power.

Your 2102 is now ready to begin transmitting data packets between your end devices and your wired network.

## **Accessing the 2102 Remotely**

After you install the 2102 in your network, you can access it remotely using Telnet or a Web browser. You can view the current settings or reconfigure the 2102; however, you must know the IP address of the 2102 to access it remotely. If a DHCP server assigned an IP address to the 2102, you must obtain the IP address from the DHCP server.

Only one session can be active with the 2102 at a time. If your session terminates abruptly or a new logon screen appears, someone else may have accessed the 2102 or your access may have timed out.

### **Using Telnet to Access the 2102**

To access the 2102 using Telnet, you need a PC that is on the Ethernet network and that is running Telnet software. The following example uses Microsoft Telnet.

#### **To establish a Telnet session with the 2102**

- 1. After the 2102 has been powered on and it has completed its boot sequence, open a Telnet session on the PC.
- 2. Choose Connect, and then choose Remote System. The Connect dialog box appears.
- 3. In the Host Name field, enter the IP address of the 2102.
- 4. Click Connect. The logon screen appears.
- 5. In the Password field, enter the password. The default is Intermec.
- 6. Press **Enter**. The Configuration menu appears.

You can now configure the 2102 remotely using Telnet. The same configuration menus that are available through a serial connection are available through the Telnet session.

If you are unable to use the arrow keys on your PC keyboard to navigate through the configuration menus, you may need to enable VT100 Arrows.

#### **To enable VT100 Arrows**

- 1. Choose Terminal from the Telnet toolbar.
- 2. Choose Preferences. The Terminal Preferences dialog box appears.
- 3. Select VT100 Arrows.
- 4. Click OK.

You can now navigate through the configuration menus using the arrow keys on your PC keyboard.

### **Using a Web Browser to Access the 2102**

You can use a Web browser to access the 2102 configuration menus. Note that your session terminates if there is no activity for 15 minutes.

#### **To access the 2102 using a Web browser**

- 1. Open a Web browser session.
- 2. In the Address or Location field, enter the IP address of the 2102 and press **Enter**. The Enter Network Password dialog box appears.
- 3. In the User Name field, enter the user name. The default is Intermec.
- 4. In the Password field, enter the password. The default is Intermec.
- 5. Press **Enter**. The Universal Access Point Configuration Web page appears.

Several menu options appear on the Configuration Web page. You can configure the 2102, review the changes, write the changes, upgrade the firmware, and reboot the 2102.

## **2102 Specifications**

This section lists the specifications for the 2102.

#### **Physical**

Dimensions 14.66 cm x 9.32 cm x 3.53 cm

(5.77 in x 3.67 in x 1.39 in) Weight  $232 \text{ g} (0.51 \text{ lb})$ 

#### **Environmental**

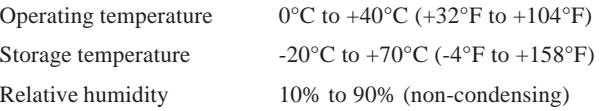

#### **Network**

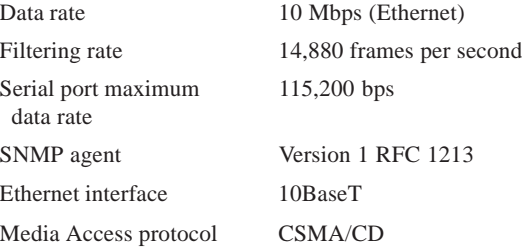

### **Electrical**

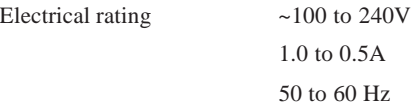

# **Radio Specifications**

This section lists the radio specifications.

## **2.4 GHz OpenAir Radio**

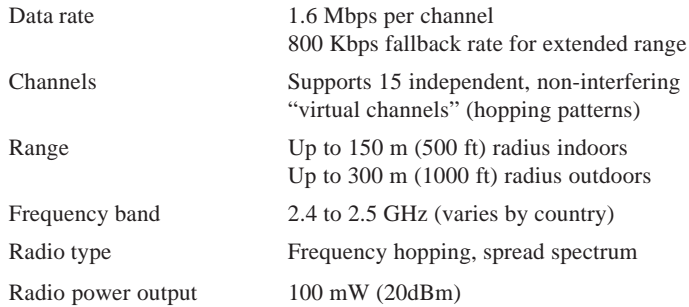

## **IEEE 802.11b High Rate Radio**

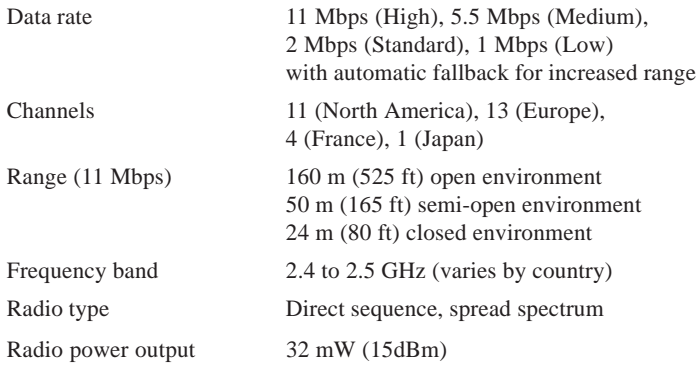

# **Default Settings**

This section lists the factory default settings.

## **Quick Start Menu Defaults**

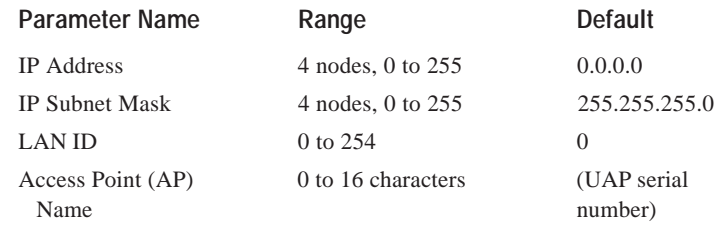

## **Ethernet Port Configuration Menu Defaults**

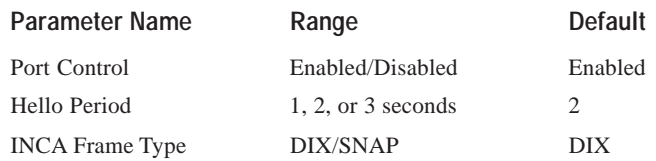

## **2.4 GHz OpenAir Port Configuration Menu Defaults**

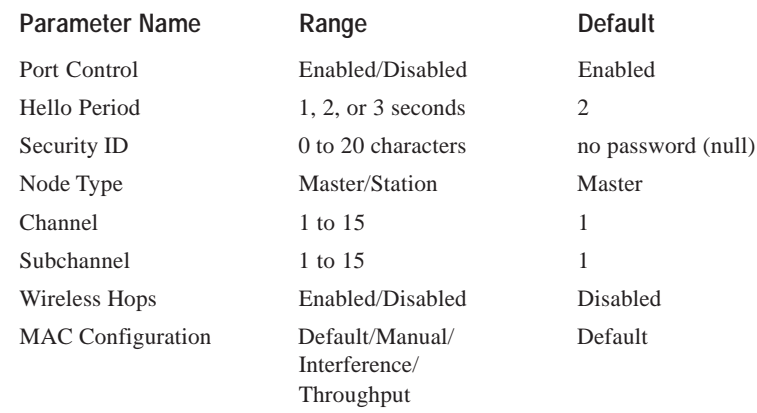

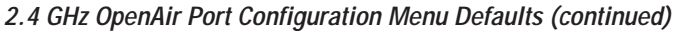

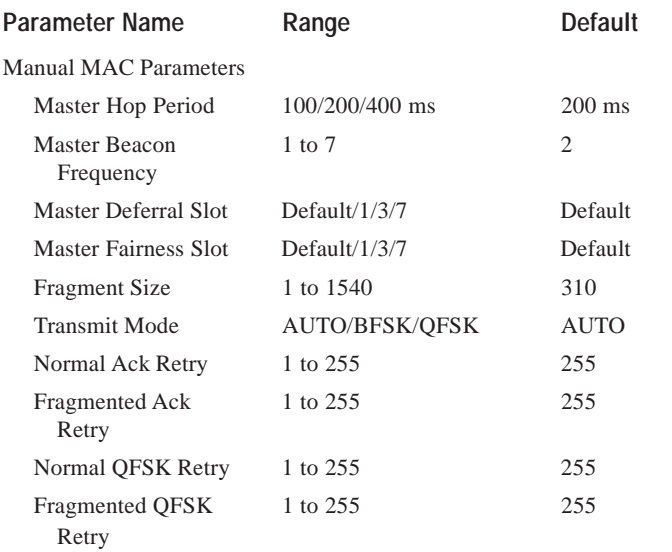

# **IEEE 802.11b High Rate Port Configuration Menu Defaults**

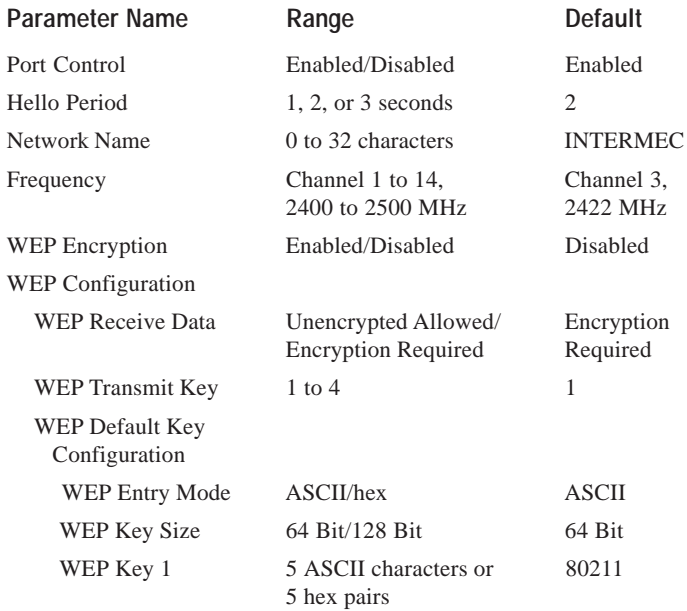

### **IEEE 802.11b High Rate Port Configuration Menu Defaults (continued)**

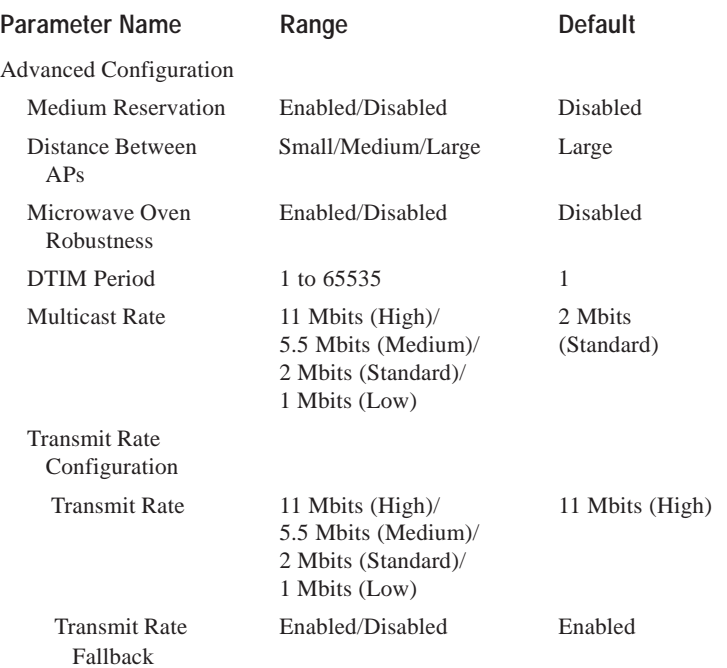

# **INCA/IP Port Configuration Menu Defaults**

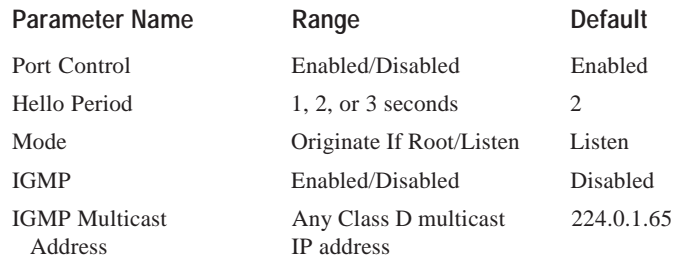

# **Network Configuration Menu Defaults**

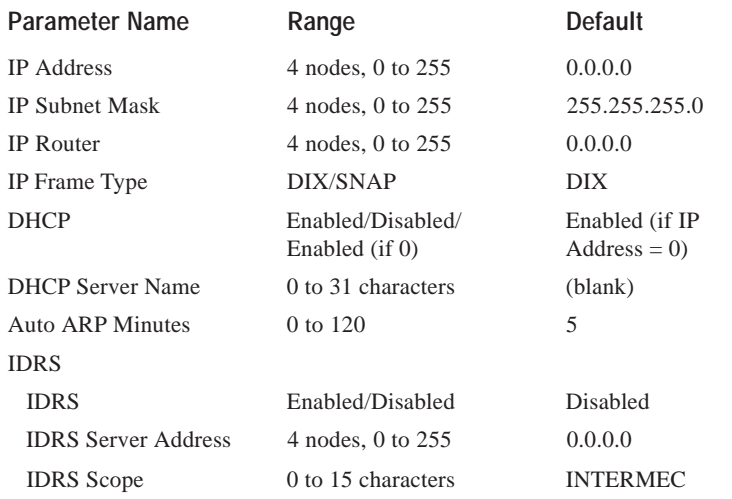

# **Bridge Configuration Menu Defaults**

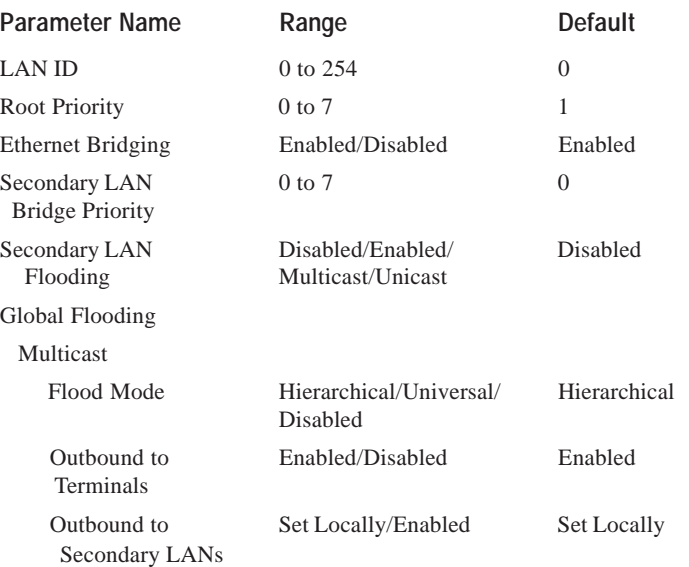

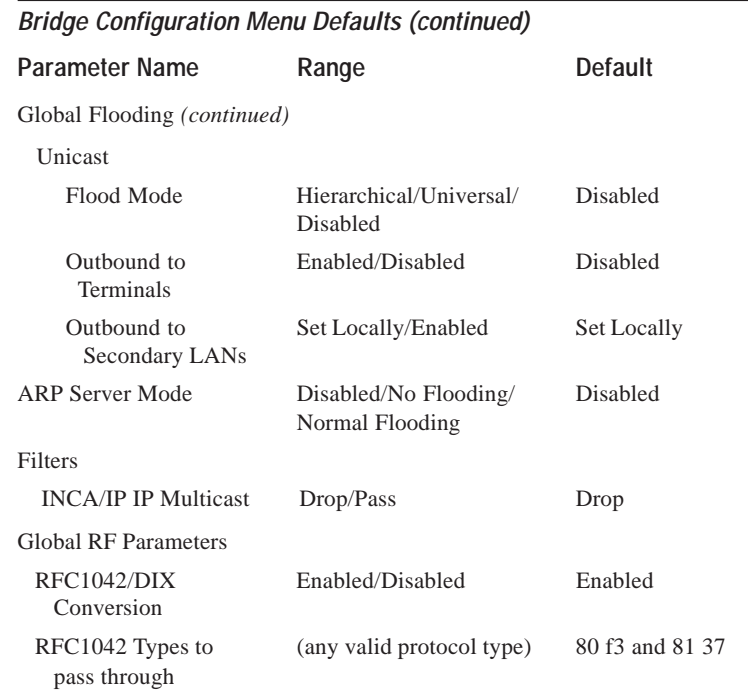

### **Maintenance Menu Defaults**

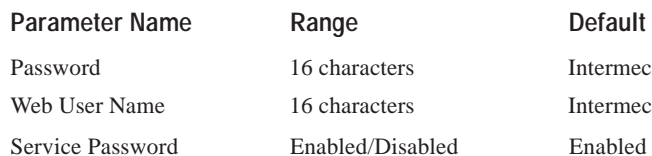

Part No. 070441-001

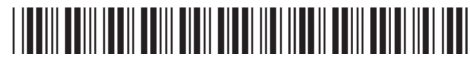

\*070441-001\*